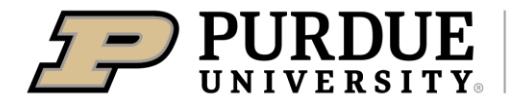

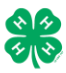

## Register for the Clay County 4-H Fair:

DATES OF REGISTRATION FOR FAIRENTRY - May 17 – July 1, 2023

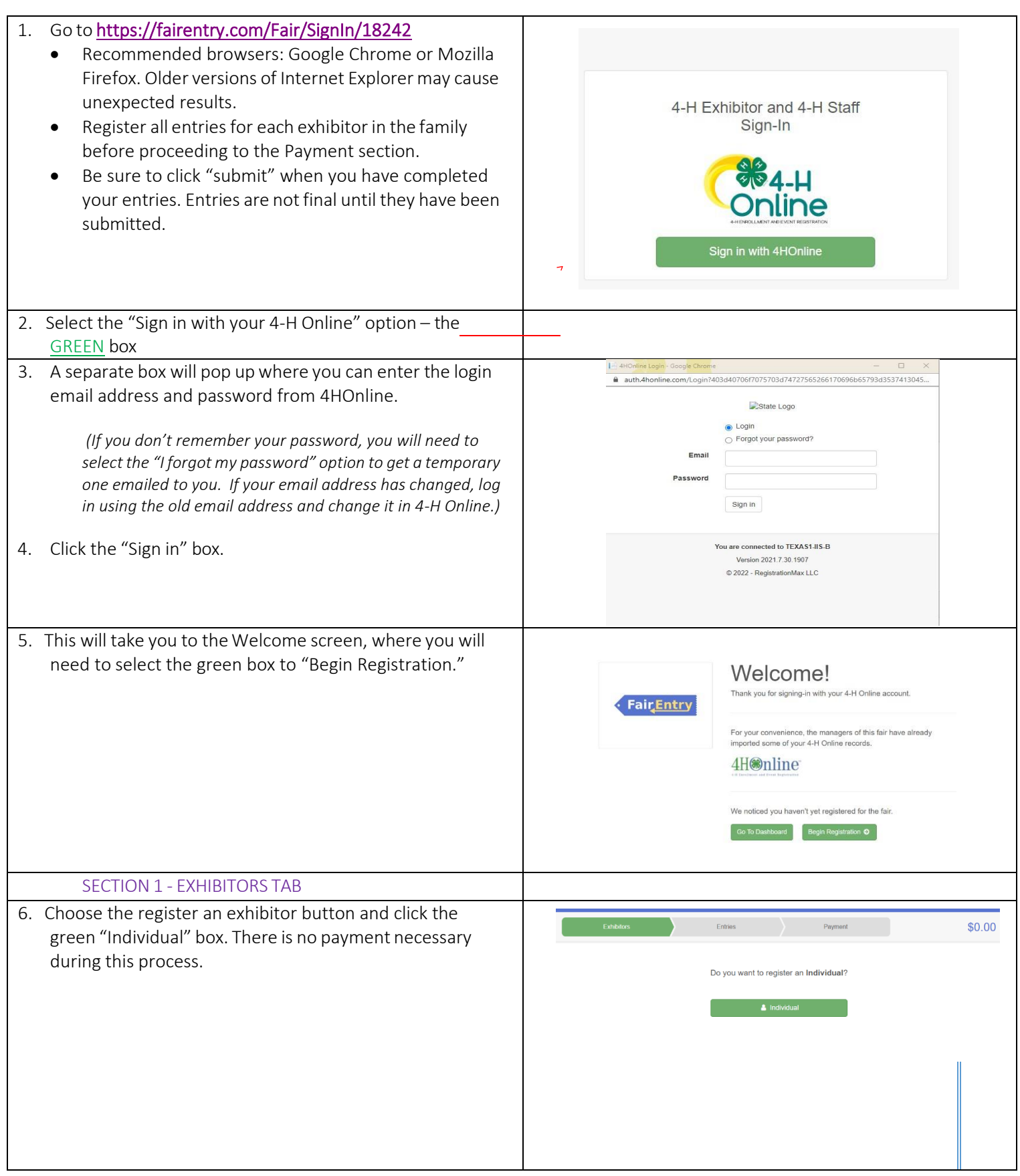

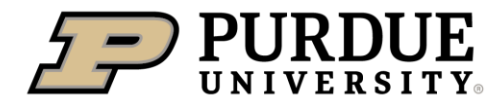

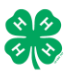

## How to Register Exhibits for Fair (4-H Family)

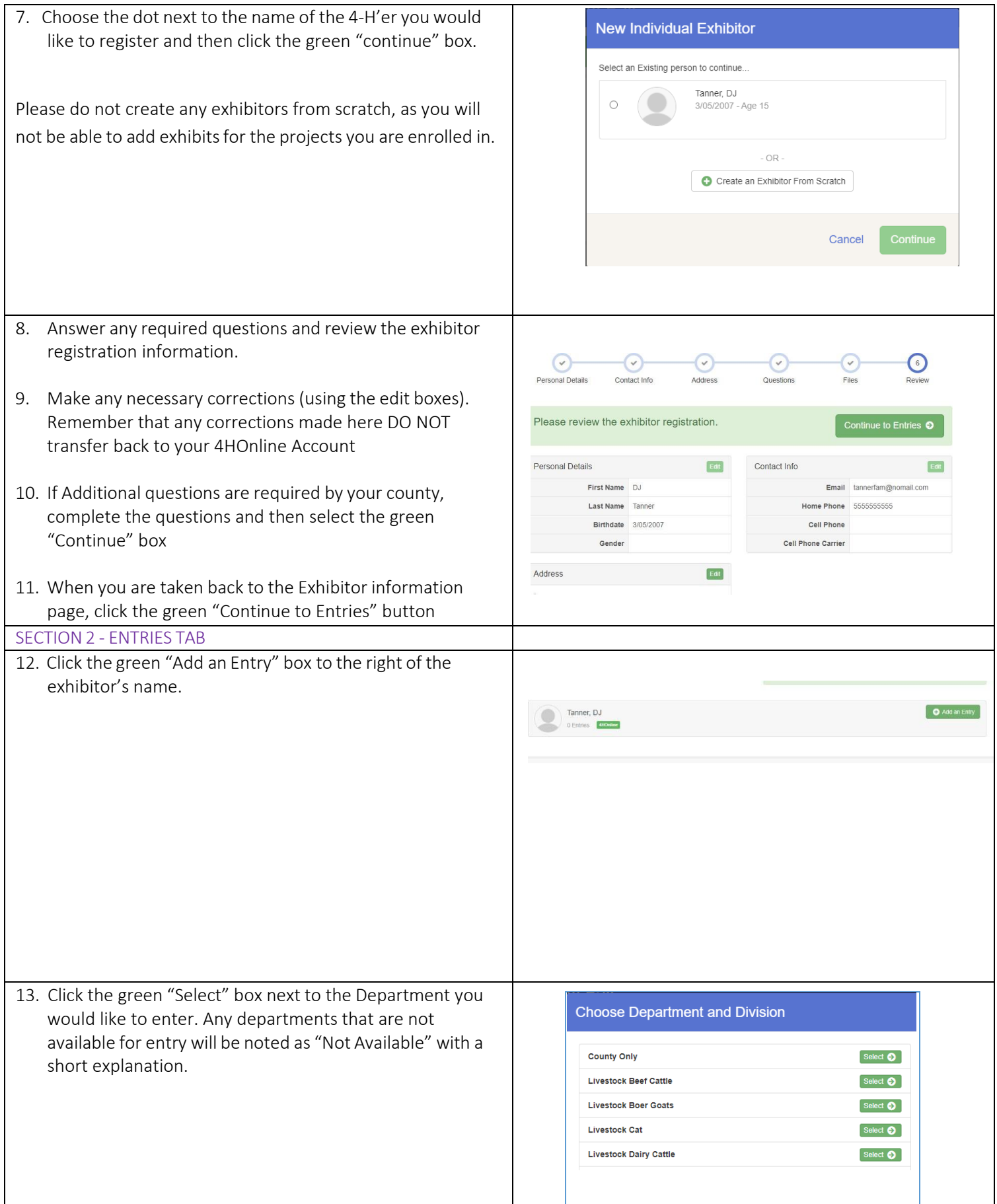

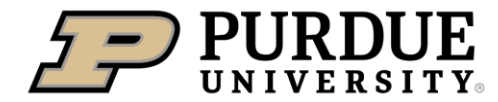

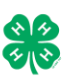

Change

Select  $\bullet$ 

Select **O** Select <sup>O</sup>

Select  $\bullet$ 

Change

Change

Select  $\bullet$ Select  $\bullet$ 

Select  $\bullet$ 

Select  $\bullet$ 

Payment

Change

Change

Change

ue O

14. Click the green "Select" box next to the Division you would Department State Projects like to enter. 110: Aerospace (AE) 120: Arts and Crafts, General (CR) 125: ATV Safety Education (AS) 130: Beekeeping (BK) 15. Click the green "Select" box next to the Class you would Starting an Entry like to enter Department State Projects Division 160: Child Development (CD) Select a Class to continue 16011: Level A (CD) 16021: Level B (CD) 16031: Level C (CD) 16041: Level D (CD) 16. Review the selection of the Department, Division and Class. To correct errors in the Department, Division or Class, click the corresponding blue 'Change' button in case Entrie you mistakenly select an incorrect department, division, or class. Click the green 'Continue' button to move to the Starting an Entry next step. Department State Projects Division 160: Child Development (CD) 16041: Level D (CD) Class Continue <sup>O</sup> 17. Select the dot next to the 4-H Club that you belong to and  $\odot$  $\odot$ Entry #59 then select the green "Continue" box. Next, enter in a anner, DJ description of your exhibit and click Continue– *please be*  Entry Details *specific as this description for non-animal exhibits will be used to*  #11 4HOnline *distinguish between exhibits, example – don't just type in "photo",type in more description, such as "Butterfly on leaf photo"* 18. Answer any Additional Questions required for that entry. 16041: Level D (CD) O Delete this Entry \*\*Once you are done with the uploads, then click the green "Continue" box.

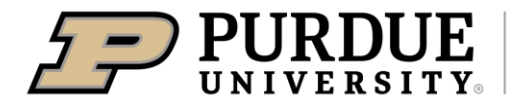

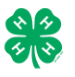

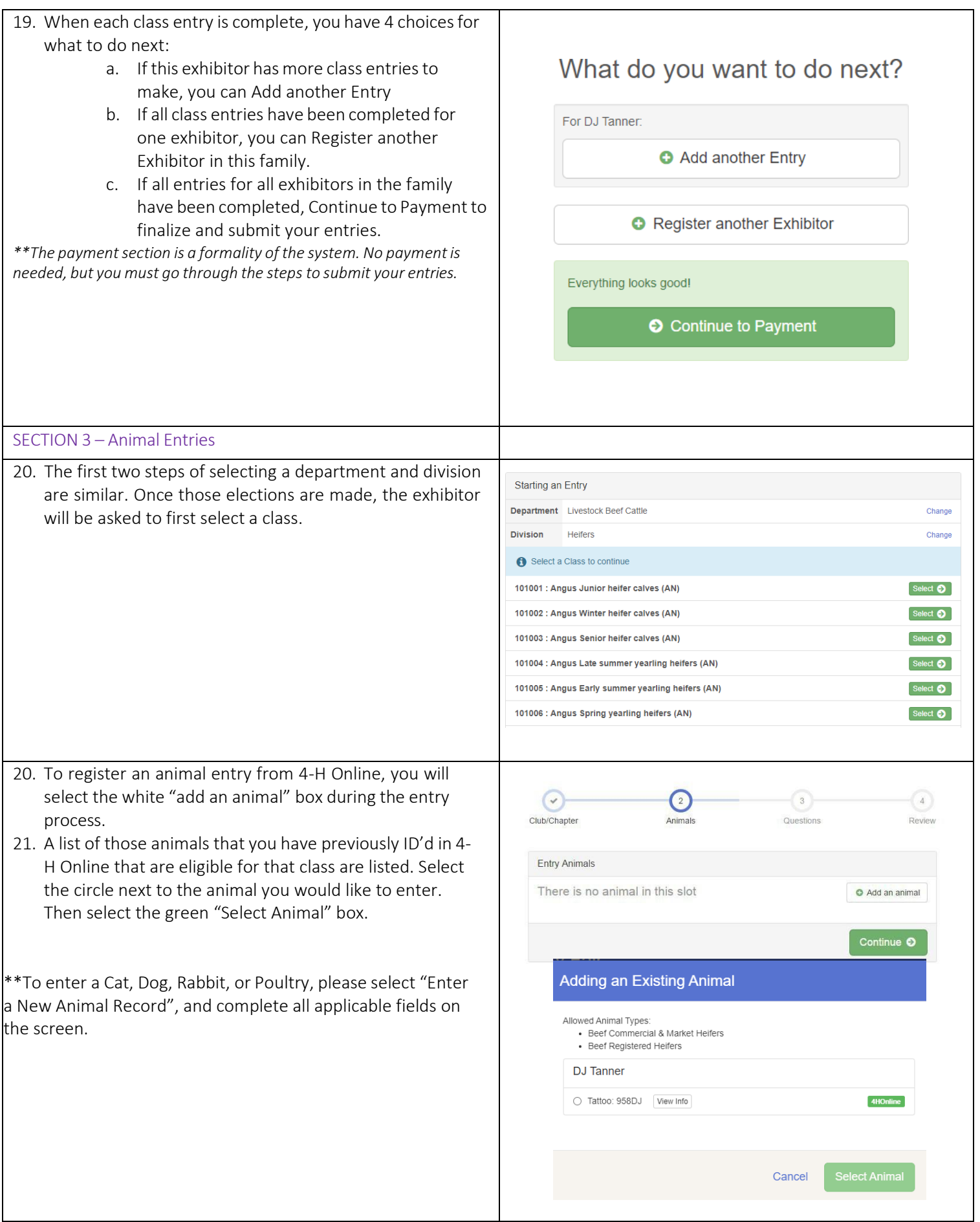

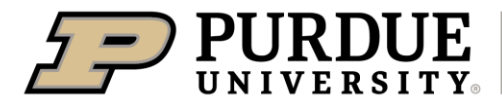

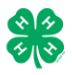

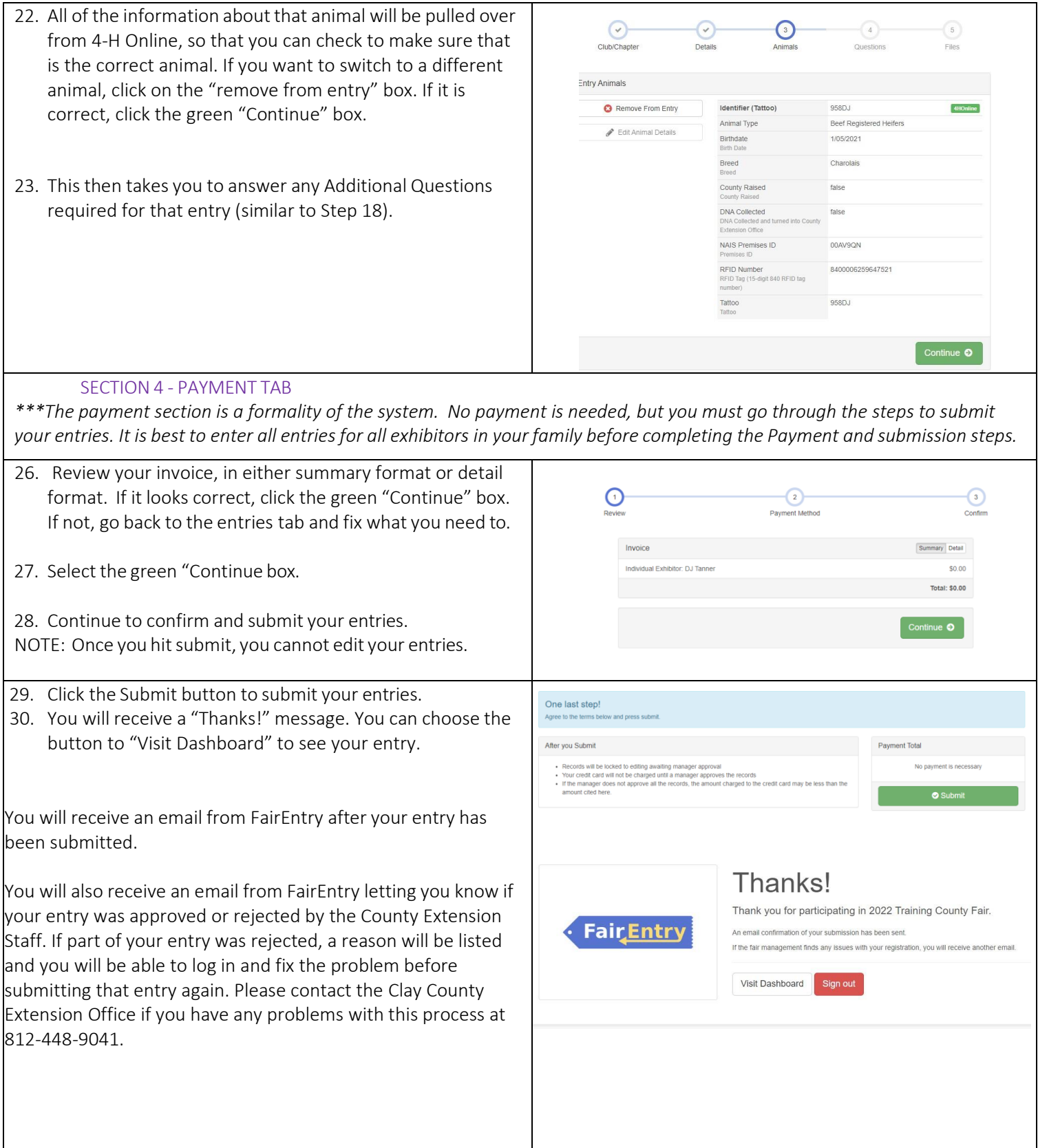